## **Performance Reviews:** Accessing Your Completed Reviews

#### ACCESSING YOUR COMPLETED PERFORMANCE REVIEW

Once your performance review has been **completed**, you can access and view it at any time in Workday.

- **1.** Select the **Profile** icon on the top right of your screen.
- **2.** Select **View Profile.**

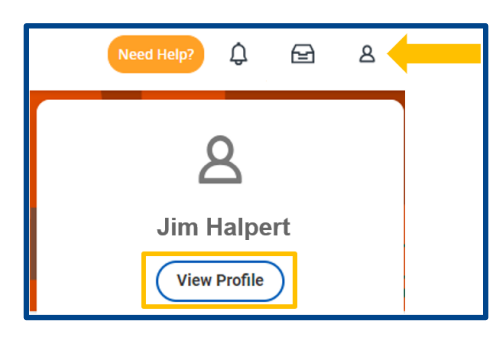

- **3.** Select **Performance** from the blue menu on the left.
- **4.** Select **Performance Reviews** from the tab on the top.

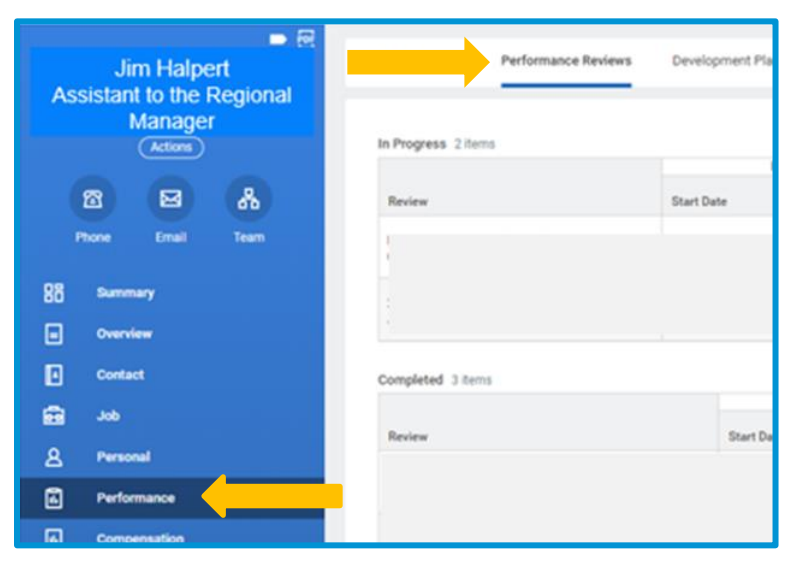

- **5.** There will two sections in the Performance Review tab:
	- **a. In Progress:** this includes **open** reviews currently in the performance review process. It displays the **Review Period**, **Status** (step in the process) and **Awaiting** (person the performance review is currently with).
	- **b. Completed:** includes any reviews that are completed and have been shared and discussed with the employee. It displays the **Review Period** and **Manager Rating** for each review.

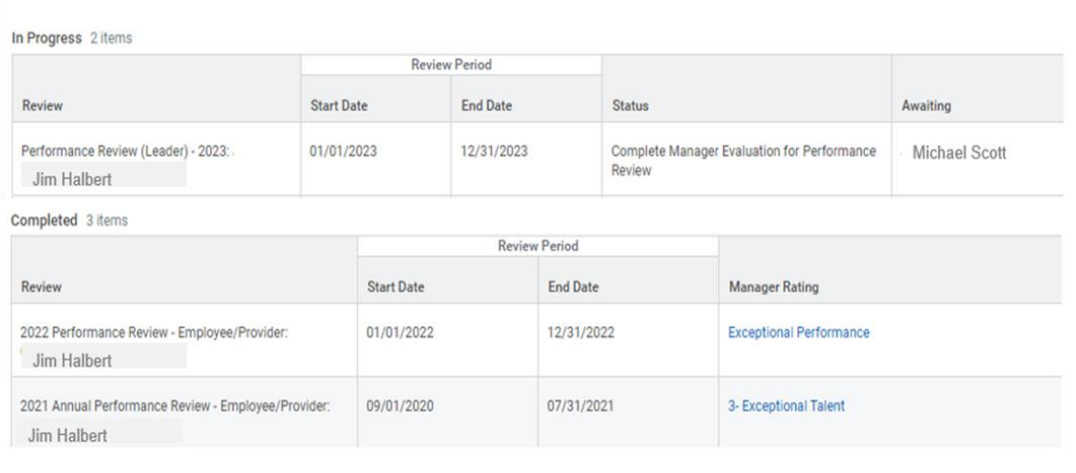

**6.** From the **Completed** section, you can **View** your performance review on your screen, or you can **Create a PDF** and **print** and/or **save** it outside of Workday by using the buttons to the right of each performance review.

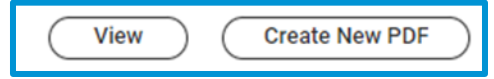

# Geisinger

## **Performance Reviews:** Accessing Your Completed Reviews

**7.** Once the PDF copy is ready, it will display in the Notifications section of Workday at the top of your screen.

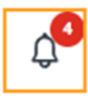

## Geisinger